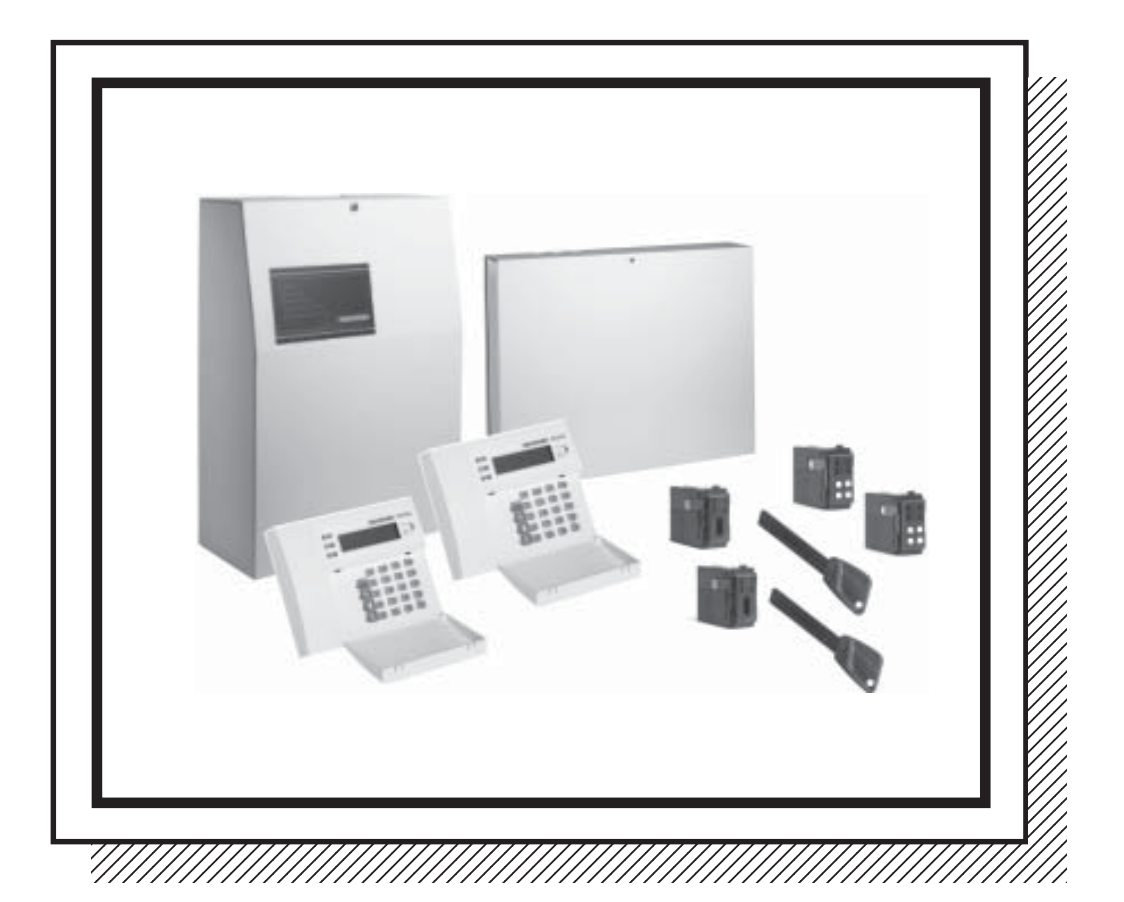

*MP 200*

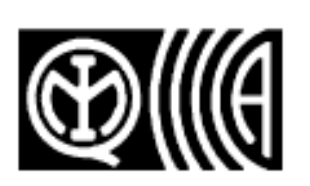

*Benutzerhandbuch*

# *BUS-Zentrale*

IS0083-AG 01.2004

 $C<sub>f</sub>$ 

# **Inhalt**

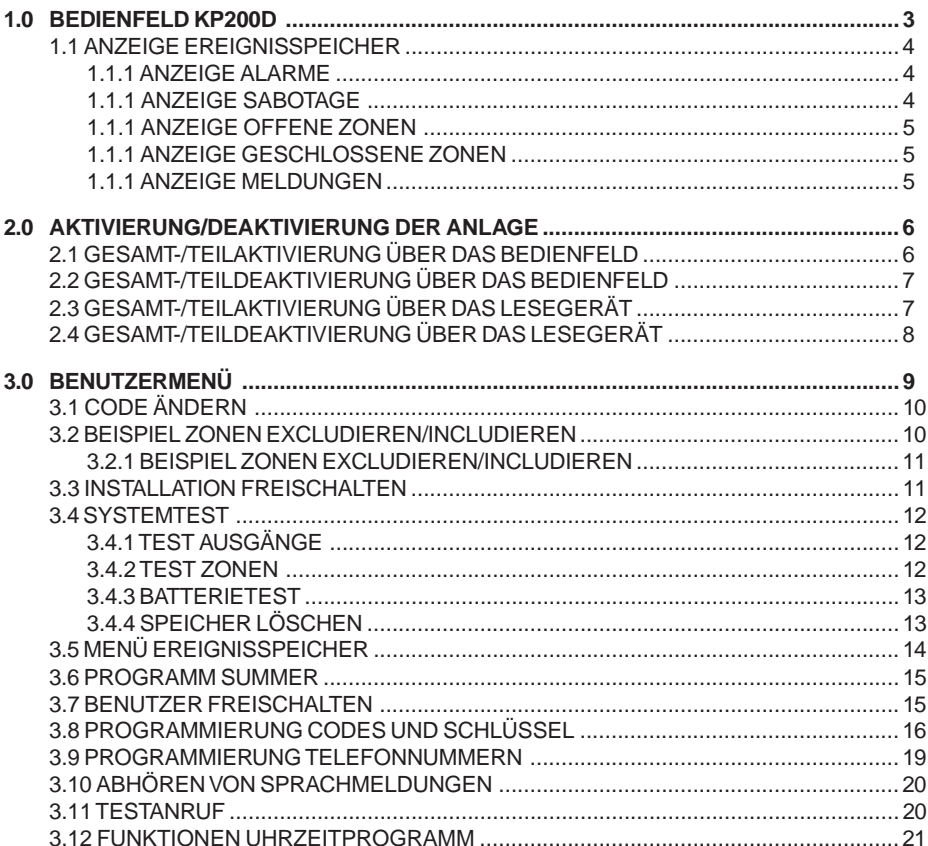

# **1.0 Bedienfeld KP200D**

Das Bedienfeld KP 200D ist die wichtigste Einrichtung für den Dialog zwischen Benutzer und Zentrale - sowohl durch die Eingabe von Codes über die Zahlentasten als auch durch unmittelbare visuelle und akustische Anzeigen.

Entsprechend ihrer Programmierung bei der Installation kann jedes Bedienfeld dem ganzen System, d.h. allen Sektoren der Anlage, oder nur einigen spezifischen Sektoren zugeordnet werden. Ein Bedienfeld, das dem System zugewiesen ist, hat vollständige Funktionsfähigkeit für Aktivierung/Deaktivierung, visuelle und akustische Anzeigen etc.

Wird es hingegen nur einigen Sektoren zugeordnet, ist seine Funktion auf diese Sektoren beschränkt.

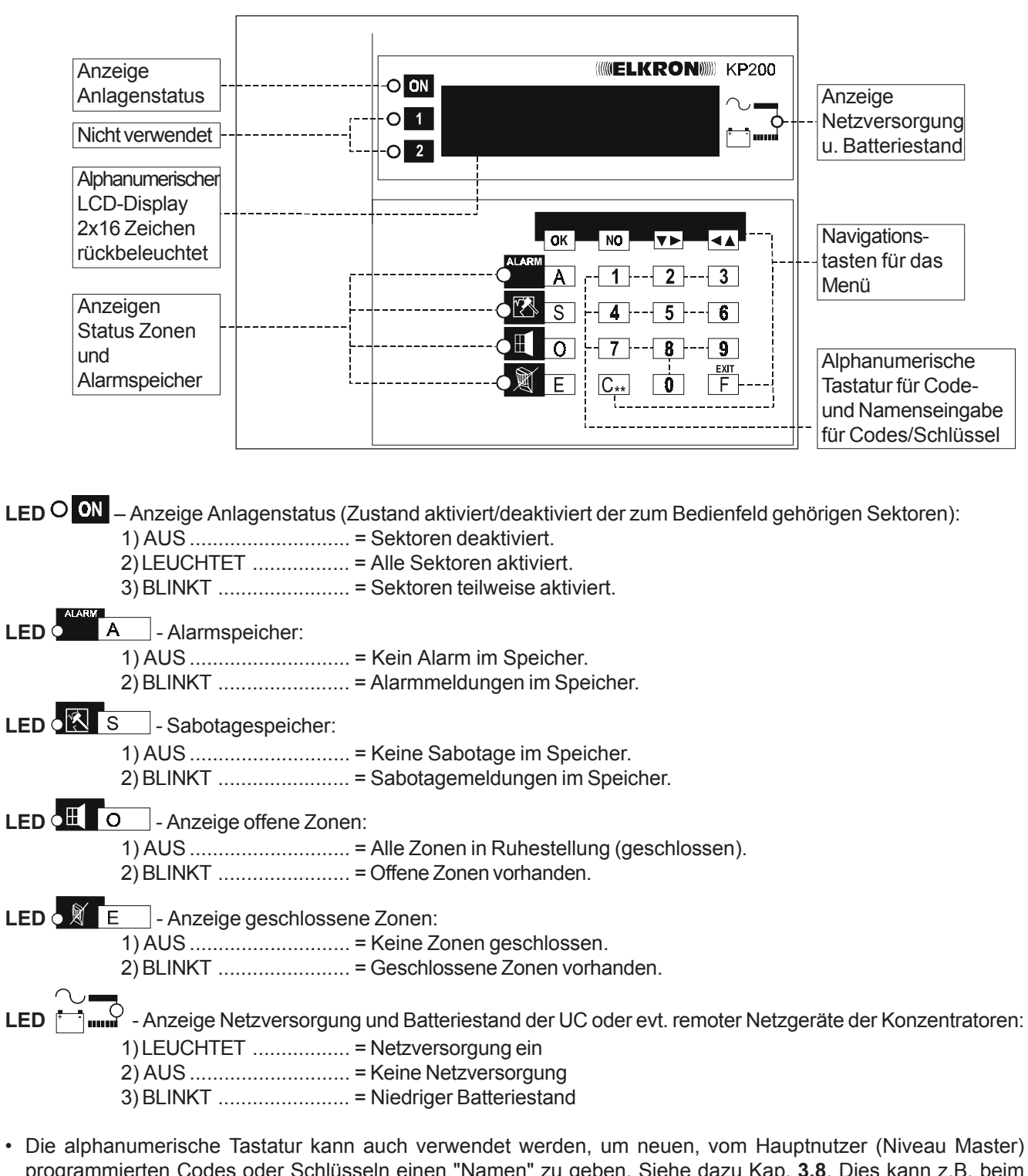

programmierten Codes oder Schlüsseln einen "Namen" zu geben. Siehe dazu Kap. **3.8**. Dies kann z.B. beim Auslesen des Ereignisspeichers hilfreich sein, denn dieser zeigt die Codes oder Schlüssel, auf die sich die Vorgänge beziehen, mit ihrem Namen an.

• Durch wiederholtes Drücken der gleichen Taste ändert sich der Buchstabe. Beispiel: Drückt man einmal Taste 1, erscheint Buchstabe A, beim

zweiten Mal erscheint B, beim dritten Mal C, beim vierten die Zahl 1.

- Für den Übergang zum nächsten Zeichen oder für eine Leerstelle drückt man Taste  $|\mathbf{v}\rangle$ , mit Taste  $|\mathbf{v}|$  kehrt man eine Stelle zurück.
- Um einen Buchstaben zu löschen, drückt man Taste  $\vert$   $\vert$   $\vert$ .
- Für einen Punkt oder Strich drückt man Taste  $\parallel 0 \parallel$ .
- Um eine ganze Zeichenkette zu löschen, drückt man Taste  $\vert$  NO  $\vert$ .

**HINWEIS:** Es sind nur Großbuchstaben möglich.

Menü-Navigationstasten:

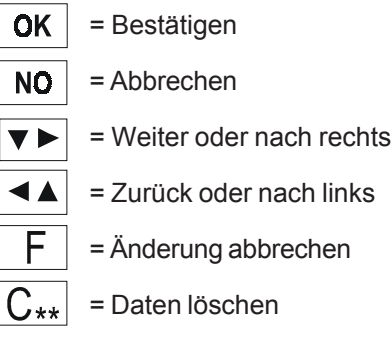

#### **1.1 ANZEIGE EREIGNISSPEICHER**

#### *1.1.1 ANZEIGE ALARME*

• Das Blinken der LED CALARM zeigt an, dass Alarmmeldungen gespeichert wurden und angezeigt werden können. Um die Daten aus dem Alarmspeicher auf dem Display zu sehen, Taste  $\overline{A}$  drücken. Um die

Liste durchzusehen, die Tasten  $\blacktriangledown$  (vor) und  $\blacktriangleleft$  (zurück) drücken.

- Der letzte Alarm im Speicher wird bei weiterem Drücken der Taste  $\forall \blacktriangleright$  mit einem langen Piepton vom Summer angezeigt.
- Wenn das Bedienfeld nur einigen Sektoren zugewiesen ist, signalisiert und zeigt es nur Alarme an, die in diesen Sektoren aufgetreten sind.
- Wenn die Zonen nicht benannt sind, erscheint auf dem Display der Standardname, z.B. "**Einbruch UC Zone 1** ".
- Mit Taste  $\boxed{\vdash}$  verlässt man die Alarmanzeige.

## *1.1.2 ANZEIGE SABOTAGE*

- Das Blinken der LED **X** zeigt an, dass Sabotagemeldungen im Speicher sind und angezeigt werden können. Mit  $\boxed{S}$  öffnet man den Sabotagespeicher. Um die Liste weiterzublättern, drückt man  $\nabla$ .
- Die letzte Sabotagemeldung im Speicher wird bei weiterem Drücken der Taste  $\nabla$  mit einem langen Piepton vom Summer angezeigt.
- Wenn das Bedienfeld nur einigen Sektoren zugewiesen ist, signalisiert und zeigt es nur Sabotagemeldungen in diesen Sektoren an.
- Wenn die Zonen nicht benannt sind, erscheint auf dem Display der Standardname, z.B **"Sabotage UC Zone 1 "**.
- Mit Taste  $\vert$   $\vert$   $\vert$  verlässt man die Sabotageanzeige.

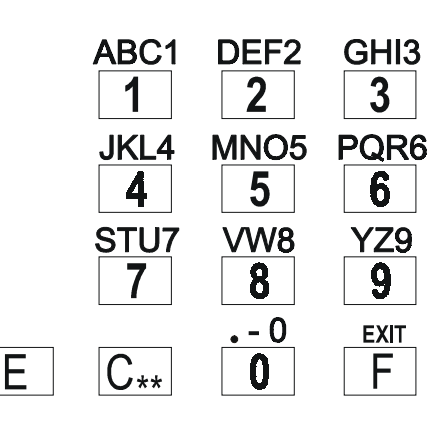

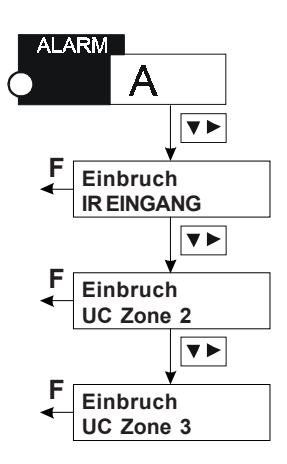

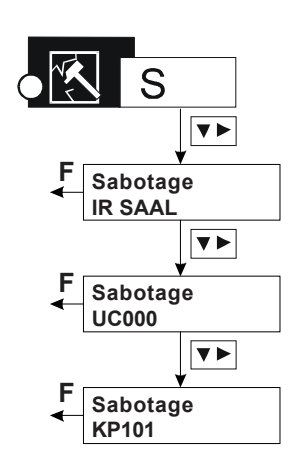

## *1.1.3 ANZEIGE OFFENE ZONEN*

• Das Blinken der LED **die zeigt an, dass offene Zonen vorhanden** sind. Um den Speicher Offene Zonen zu erreichen, drückt man  $\boxed{0}$ .

Um die Liste durchzusehen, drückt man  $\nabla$  (vor) und  $\nabla$  (zurück).

- Die letzte geschlossene Zone im Speicher wird bei weiterem Drücken der Taste  $\boxed{\blacktriangledown\blacktriangleright}$  durch einen langen Piepton vom Summer angezeigt.
- Wenn das Bedienfeld nur einigen Sektoren zugewiesen ist, signalisiert und zeigt es nur offene Zonen in diesen Sektoren an.
- Wenn die Zonen nicht benannt sind, erscheint auf dem Display der Standardname, z.B. **"Offene Zone UC Zone 1"**.
- Mit Taste  $\vert$   $\vert$   $\vert$  verlässt man die Anzeige Offene Zonen.

## *1.1.4 ANZEIGE GESCHLOSSENE ZONEN*

- Das Blinken der LED  $\bigcirc$  zeigt an, dass geschlossene Zonen vorhanden sind. Für den Zugang zum Speicher Geschlossene Zonen muss ein gültiger Code eingegeben und Taste  $\boxed{F}$  gedrückt werden.
	- Um die Liste durchzusehen, drückt man  $\nabla$   $\nabla$  (vor) und  $\nabla$  (zurück).
- Die letzte geschlossene Zone im Speicher wird bei weiterem Drücken der Taste  $\blacktriangledown$  durch einen langen Piepton vom Summer angezeigt.
- Wenn das Bedienfeld nur einigen Sektoren zugewiesen ist, signalisiert und zeigt es nur Alarme an, die in diesen Sektoren aufgetreten sind.
- Wenn die Zonen nicht benannt sind, erscheint auf dem Display der Standardname, z.B. **"UC Zone 1"**.
- Mit Taste  $\mid$   $\mid$   $\mid$  verlässt man die Anzeige Geschlossene Zonen.

## *1.1.5 ANZEIGE MELDUNGEN*

- Bei Störungen sorgt das System automatisch dafür, unmittelbar an den Display der Bedienfelder die Klartextangabe "Meldungen" zu senden. Gibt man einen gültigen Code ein und bestätigt mit Taste OK, hat man über ein Menü "Anzeige Meldungen" die Möglichkeit, die Ursache der Störung genau festzustellen.
- Einige Beispiele für mögliche besondere Meldungen:
	- **"Kein Netz UC"**
	- **"Batteriefehler UC"**
	- **"Sicherungen UC"**
- Weitere Meldungen, die angezeigt werden können, beziehen sich auf die eventuellen zusätzlichen Versorgungseinheiten AS02, AS07, AS15, AS27 der Konzentratoren, und zwar:

Kein Netz seriell 1

Kein Netz seriell 2

Kein Netz seriell 3

Batteriefehler seriell 1

Batteriefehler seriell 2

Batteriefehler seriell 3

- Drückt man OK, während eine Meldung angezeigt wird, erhält man weitere Details.
- **HINWEIS:** Es ist für den Benutzer zu beachten, dass das Auftreten einer besonderen Meldung auf dem Display der Bedienfelder das Benutzermenü leicht verändert. Die Zeile "Aktivierung/ Deaktivierung", die - wenn keine "Meldungen" vorhanden sind gleich nach der Eingabe eines Codes erscheint, wird dabei nämlich auf eine spätere Position verschoben.

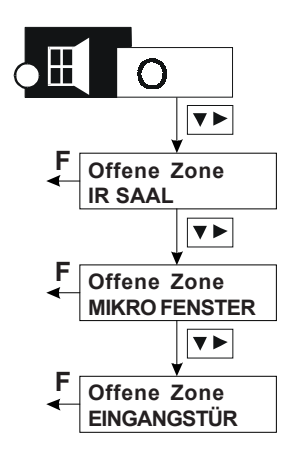

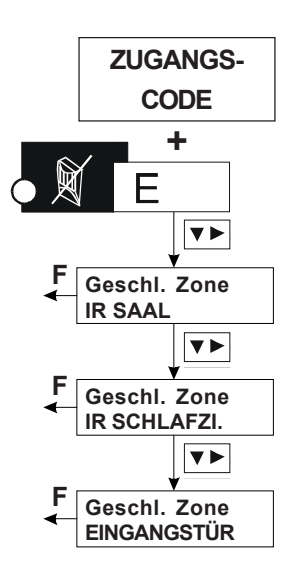

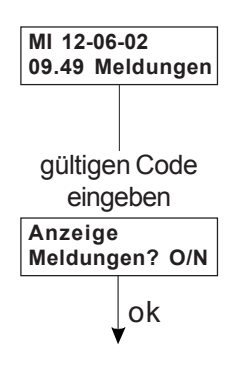

# **2.0 Aktivierung/Deaktivierung Anlage**

## **2.1 GESAMT-/TEILAKTIVIERUNG ÜBER DAS BEDIENFELD**

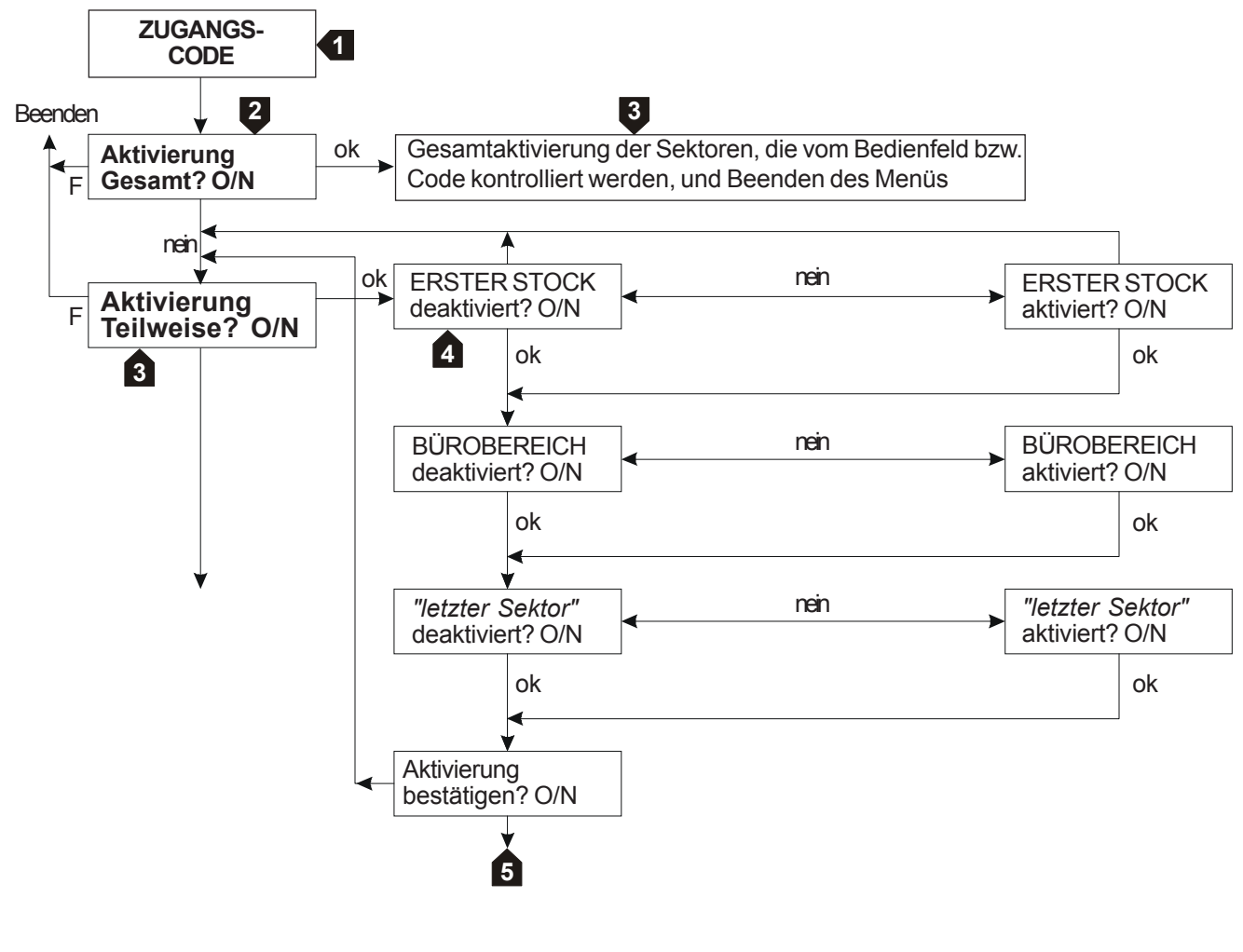

Gültigen (6-stelligen) Code eingeben. **1**

Auf dem Display erscheint **"Aktivierung Gesamt? O/N"** (außer im Fall einer besonderen Meldung, siehe Kap. 2.1.5, in diesem Fall erreicht man die Zeile **"Aktivierung Gesamt? O/N"** mit der Taste ). **2**

Drückt man OK, wenden alle Sektoren aktiviert, die von diesem Bedienfeld und/oder dem eingegebenen Code kontrolliert werden. Drückt man dagegen | NO |, erscheint auf dem Display: "Aktivierung teilweise?" Durch ein erneutes **OK** zeigt der Display den derzeitigen Zustand für jeden Sektor an (aktiviert oder deaktivert). Wenn die Sektoren nicht benannt wurden, erscheint ihr Defaultname: Sektor Nr.1, Sektor Nr.2, Sektor Nr.3 etc. **3**

4 Für jeden Sektor nacheinander wählen, ob der aktuelle Zustand bestätigt ( OK | drücken) oder geändert werden soll ( $\vert$  NO  $\vert$ drücken). Drückt man  $\vert$  OK  $\vert$  beim gewünschten Zustand, folgt die Einstellung des nächsten Sektors. Mit  $\blacktriangledown$  kann man alle Sektoren einsehen und anzeigen, die vom Bedienfeld bzw. Code kontrolliert werden.

Nachdem alle Sektoren eingestellt wurden, fragt das Menü, ob die vorgenommenen Einstellungen bestätigt weden sollen: "Aktivierung bestätigen?". Mit | OK | werden die gewählten Sektoren aktiviert und man kehrt zurück zur Zeile **"Aktivierung Gesamt? O/N"**. **5**

## **2.2 GESAMT-/TEILDEAKTIVIERUNG ÜBER DAS BEDIENFELD**

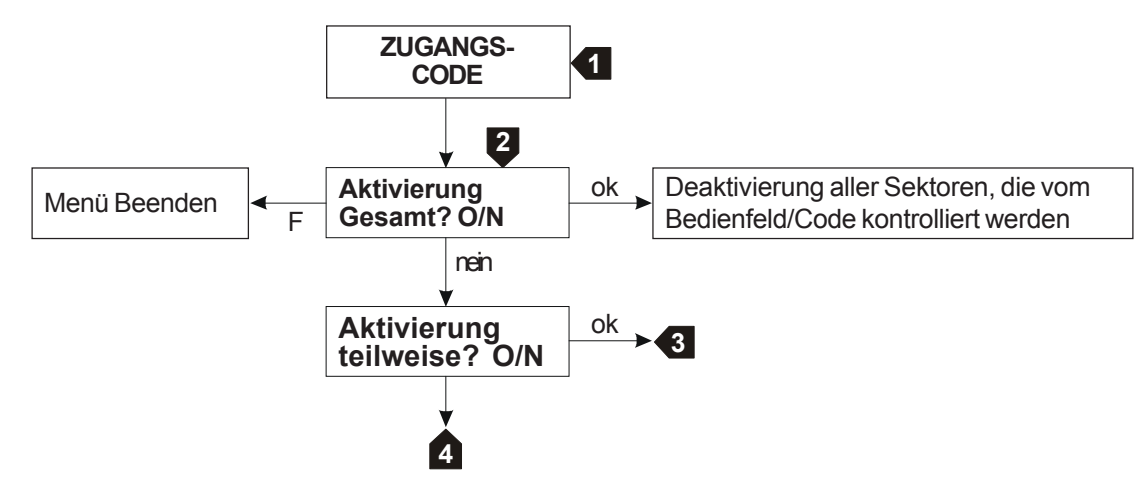

Gültigen (6-stelligen) Code eingeben. **1**

**2**

Wenn mindestens einer der Sektoren, die von dem verwendeten Bedienfeld kontrolliert werden, aktiv ist, erscheint auf dem Display: "**Deaktivierung Gesamt?**" (außer im Fall einer besonderen Meldung, siehe Kap. 1.1.5, in

diesem Fall erreicht man die Zeile **"Deaktivierung Gesamt? O/N"** mit der Taste ).

Drückt man **OK**, werden alle Sektoren deaktiviert, die von diesem Bedienfeld und/oder dem eingegebenen Code kontrolliert werden. Das Menü kehrt dann zu **"Deaktivierung Gesamt? O/N"** zurück.

Drückt man | NO |, gelangt man zur Möglichkeit einer Teildeaktivierung.

Das Menü bietet die gleiche Sequenz, die bereits in Kapitel 2.1 beschrieben wurde.

Zum Durchsehen der Sektoren und evt. deaktivieren folgt man den Punkten 3, 4 und 5 des vorigen Kapitels. **3**

Das Menü geht zur folgenden Anweisung über. **4**

#### **2.3 AKTIVIERUNG/DEAKTIVIERUNG MIT LESEGERÄT**

- Die konfigurierten Lesegeräte werden verwendet, um die zugehörigen Sektoren bei jedem Einführen eines anerkannten elektronischen Schlüssels zu aktivieren/deaktivieren.
- Es ist zu beachten, dass zugehörige Sektoren sowohl Sektoren sein können, die bei der Installation dem Lesegerät zugewiesen wurden, wie auch solche, die dem Schlüssel zugewiesen wurden, mit dem man arbeitet. Wenn z.B. ein Lesegerät dem System zugeordnet ist (d.h. allen Sektoren) und man mit einem Schlüssel arbeitet, der Sektor 1 zugewiesen wurde, kann man damit nur den Sektor 1 aktivieren/deaktivieren. Analog dazu kann man an einem Lesegerät, das nur Sektor 1 zugewiesen ist, mit einem Schlüssel, der dem ganzen System zugeordnet ist, nur den Sektor 1 aktivieren/deaktivieren.
- Über ein Lesegerät kann man keine Teilaktivierungen/-deaktivierungen vornehmen. Wenn z.B. sowohl das Lesegerät als auch der verwendete Schlüssel den Sektoren 1 - 2 - 3 zugeordnet sind, kann man nicht nur einen der drei Sektoren aktivieren/deaktivieren, sondern immer alle drei gleichzeitig. Teilaktivierungen/-deaktivierungen sind nur unter Verwendung der Partitionierer möglich (siehe Kapitel 3.4).
- **Bei Aktivierung mit Lesern von Nähe AC200P, es ist notwendig, wenigstens 5 Sekunden zwischen eine Operation und das anderer zu warten.**

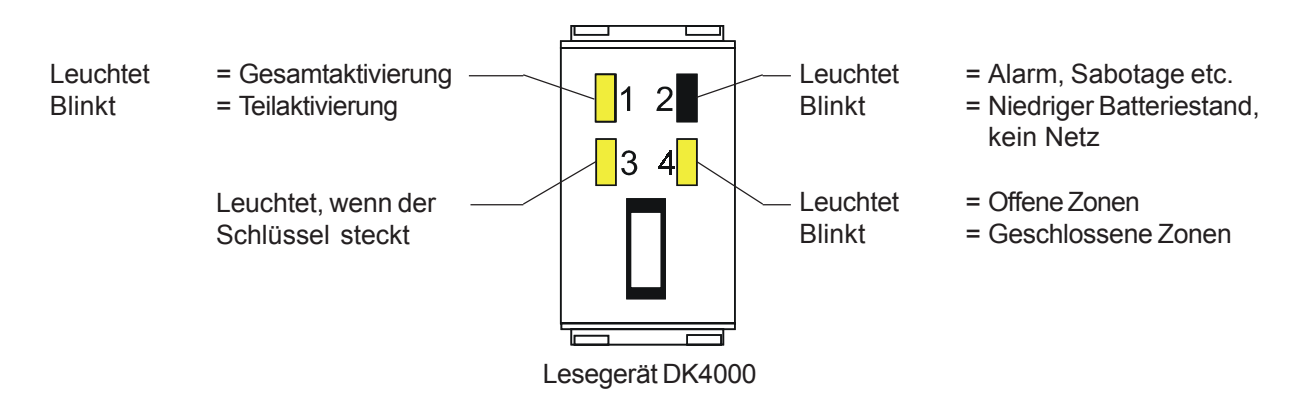

## **2.4 GESAMT-/TEILAKTIVIERUNG ÜBER DIE PARTITIONIERER**

Es gibt 2 Funktionsarten für die Steuerung der Sektoren, die vom Partitionierer kontrolliert werden: Typ A wird als "**direkte Wirkung**" definiert, Typ B als "**vorprogrammierte Wirkung**". Diese Einstellung programmiert der Installateur.

- **Typ A:** Mit diesem Modus kann man, wenn man den Schlüssel in das zugehörige Lesegerät steckt und die Tasten am Partitionierer drückt, direkt wählen, ob die kontrollierten Sektoren aktiviert oder deaktiviert werden sollen.
	- 1. Schlüssel in das zugehörige Lesegerät einführen. LED 1 des Lesegerätes blinkt ca. 5 Sekunden lang. LED 3 des Lesegerätes leuchtet durchgehend. Am zugehörigen Partitionierer zeigen alle LEDs den Status der zugewiesenen Sektoren an.
	- 2. Die Taste/n der jeweiligen Sektoren drücken, die man aktivieren/deaktivieren will. LED an = Sektor aktiviert LED aus = Sektor deaktiviert

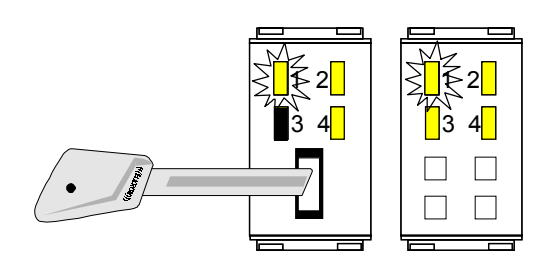

3. Den Schlüssel aus dem Lesegerät abziehen: die eingestellte Wahl ist betriebsbereit. LED 1 des Lesegeräts blinkt = Teilaktivierung, es wurden nur einige der dem Lesegerät zugewiesenen Sektoren aktiviert. LED 1 des Lesegeräts leuchtet = Gesamtaktivierung, es wurden alle dem Lesegerät zugewiesenen Sektoren

aktiviert.

- **HINWEIS:** Nach ca. 30 Sek. erlöschen die Anzeigen am Partitionierer. Sie können später wieder aufgerufen werden, indem man eine seiner Tasten drückt.
- **Typ B:** Mit diesem Modus kann man, wenn man den Schlüssel in das zugehörige Lesegerät steckt und die Tasten am Partitionierer drückt, voreinstellen, ob die zugewiesenen Sektoren aktiviert oder deaktiviert werden sollen. Später kann man die vorgenommene Einstellung nur durch Einführen/Abziehen des Schlüssels freigeben.
	- 1. Schlüssel in das zugehörige Lesegerät einführen. LED 1 blinkt ca. 5 Sekunden lang. LED 3 leuchtet durchgehend. Am zugehörigen Partitionierer blinken alle LEDs der Sektoren, die vorher dafür eingestellt wurden, aktiviert/ deaktiviert zu werden.

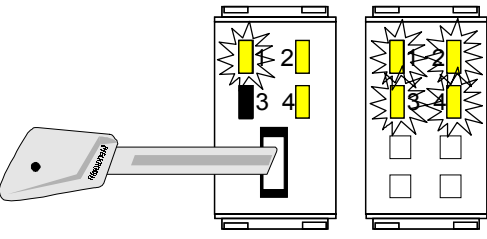

1 2  $\overline{\phantom{a}}$  3 4  $\overline{\phantom{a}}$ 

- 2. Die Taste/n der jeweiligen Sektoren am Partitionierer drücken, deren Status geändert werden soll. LED blinkt = Sektor für die Aktivierung/Deaktivierung voreingestellt LED aus = Sektor nicht für die Aktivierung/Deaktivierung voreingestellt
- 3. Den Schlüssel vom zugehörigen Lesegerät abziehen: der Status der voreingestellten Sektoren wird deaktiviert, wenn er aktiviert war, oder wird aktiviert, wenn er deaktiviert war, und die Entscheidungen der Voreinstellung werden betriebsbereit.

LED 1 des Lesegeräts blinkt = Teilaktivierung, es wurden nur einige der dem Lesegerät zugewiesenen Sektoren aktiviert.

LED 1 leuchtet = Gesamtaktivierung, es wurden alle dem Lesegerät zugewiesenen Sektoren aktiviert

- 
- 4. Nun kann man Aktivierungen/Deaktivierungen durchführen, indem man einfach den Schlüssel einführt oder abzieht.
- **HINWEIS:** Nach ca. 30 Sek. erlöschen die Anzeigen am Partitionierer. Sie können später wieder aufgerufen werden, indem man eine der Tasten daran drückt.

## **3.0 Benutzermenü**

- Die freigegebenen Benutzer können bestimmte Funktionen der Zentrale MP 200 nutzen, indem sie nach der Eingabe ihres Codes an einem Bedienfeld KP 200D das Benutzermenü öffnen.
- Auf dem Display des KP erscheint die erste Menüanweisung (normalerweise: "*Aktivierung Gesamt? O/N*", außer im Fall, in dem eine besondere Meldung angezeigt wird, siehe dazu Kap. 2.1.5).
- Man geht die verschiedenen Menüanweisungen durch, bis man die gewünschte erreicht. Man bestätigt mit der Taste **OK**. Die Bewegungen und Arbeitsschritte in den verschiedenen Untermenüs sind angeleitet und vereinfacht durch die Angaben, die jeweils auf dem Display des Bedienfelds erscheinen, an dem man arbeitet.
- Bei der Erstinstallation der Anlage gibt es nur einen Benutzercode, der in Default 111111 lautet. Nach der Installation wird empfohlen, ihn durch einen anderen Code zu ersetzen, der aus 6 frei programmierbaren Ziffern besteht (siehe Kap. 3.1, "Code ändern").

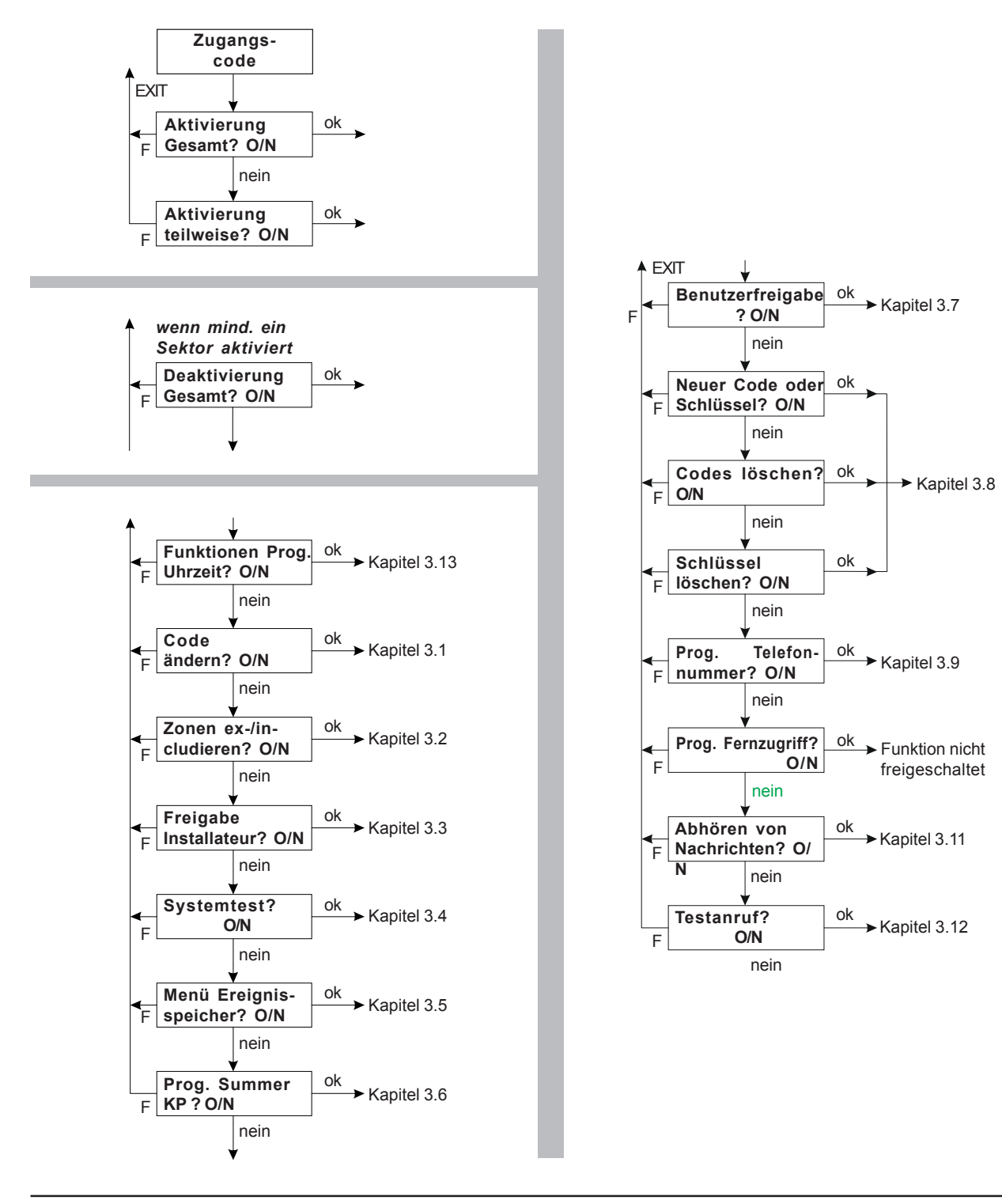

## **3.1 CODE ÄNDERN**

Wenn der Benutzer seinen Zugangscode ändern will, muss er folgendes Verfahren ausführen:

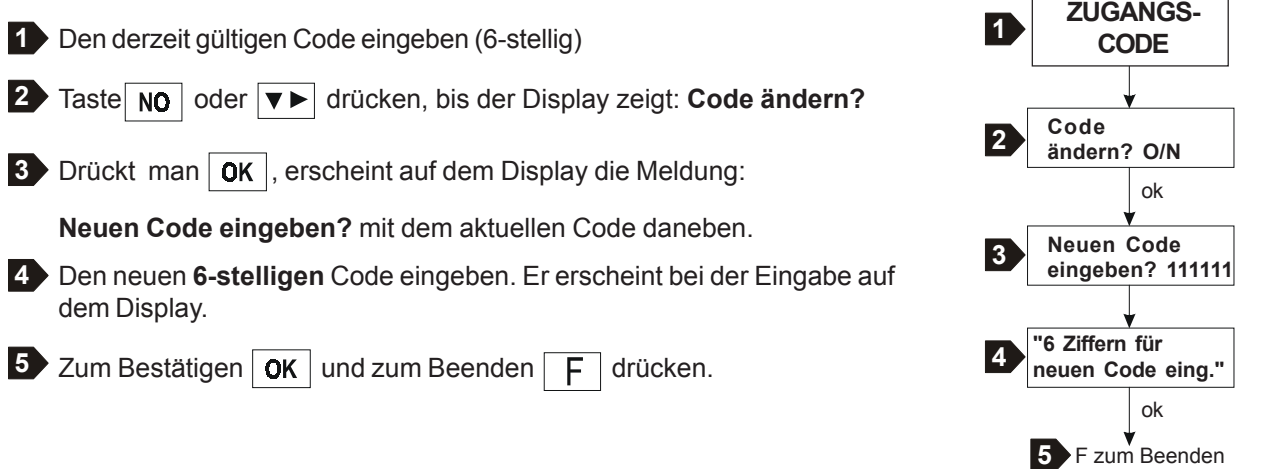

## **3.2 ZONEN EXCLUDIEREN/INCLUDIEREN**

Der Ausschluss von Zonen ist immer dann nützlich, wenn beim Öffnen einer Zone kein Alarm ausgelöst werden soll. Eine ausgeschlossene (excludierte) Zone kann mit dem analogen Verfahren wieder eingeschlossen werden.

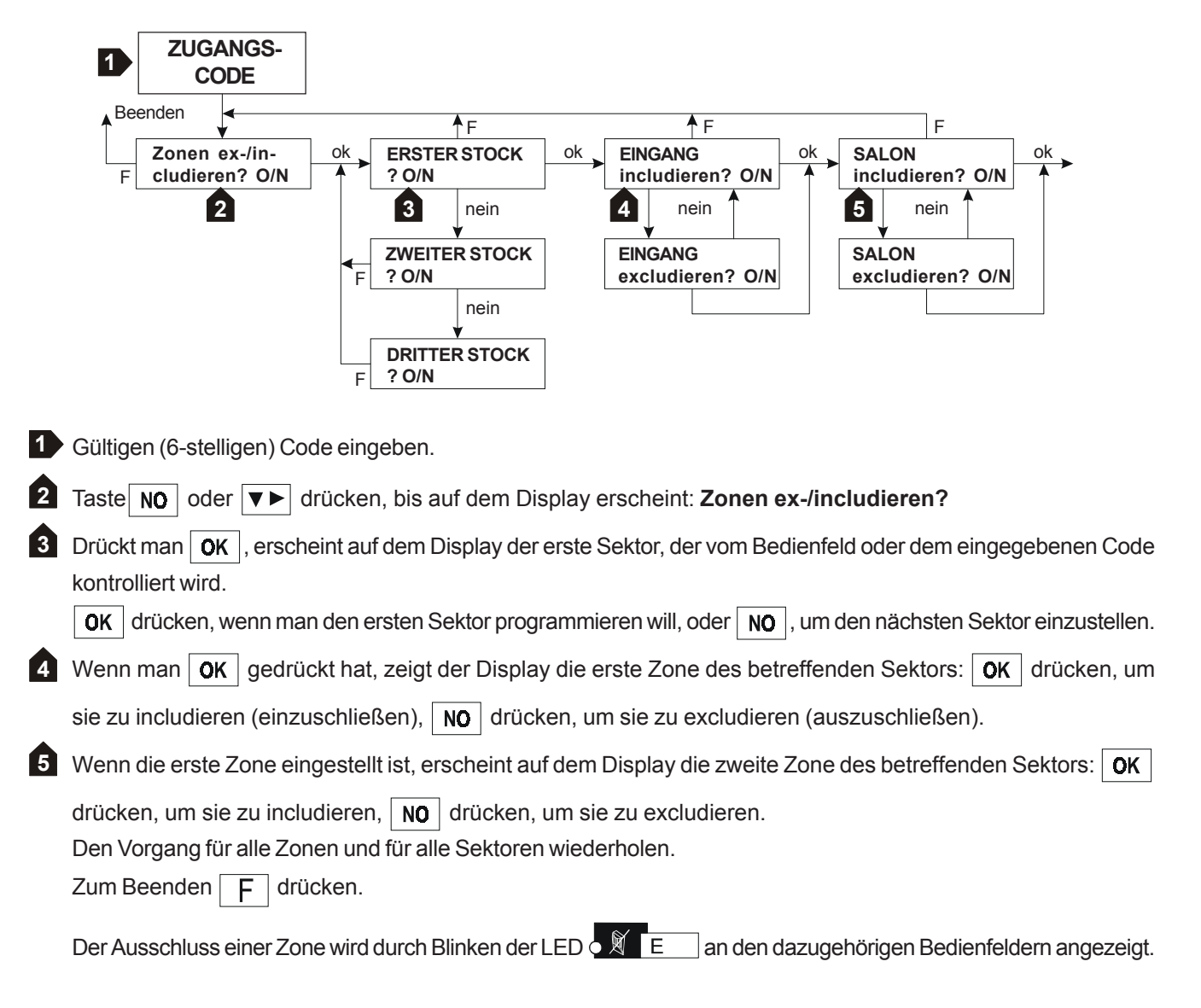

## *3.2.1 BEISPIEL ZONEN EXCLUDIEREN/INCLUDIEREN*

Im ersten Stock einer Villa möchte man alle Zimmer mit Ausnahme des Salons aktivieren, weil sich im Salon ein Haustier aufhält, das mit seinen Bewegungen den Alarm auslösen könnte. Es ist also notwendig, die Zone SALON zu excludieren (der Installateur hat in der Programmierphase alle Zonen benannt. Um diese Zone zu excludieren, muss man:

- 1. sich zum Bedienfeld KP1 begeben und den Zugangscode eingeben.
- 2. Die Taste | NO | drücken, bis auf dem Display die Aufschrift erscheint: "Zonen ex-/includieren?". OK | drücken.
- 3. **NO** drücken, bis auf dem Display der Sektor erscheint, in dem sich die Zone befindet, die ausgeschloossen

werden soll: in diesem Fall der **1. STOCK**. **OK** drücken.

4.  $\vert$  NO  $\vert$  drücken, bis auf dem Display der Name der Zone erscheint, die ausgeschlossen werden soll: in diesem Fall

**SALON. OK** drücken, wenn auf dem Display erscheint "SALON excludieren?"

- 5. Zum Beenden  $F$  drücken.
- 6. Um die Zone wieder einzuschließen, das gleiche Verfahren befolgen mit dem Unterschied, dass man bei Punkt 4 die Taste drücken muss, wenn auf dem Display erscheint **"SALON includieren?"**

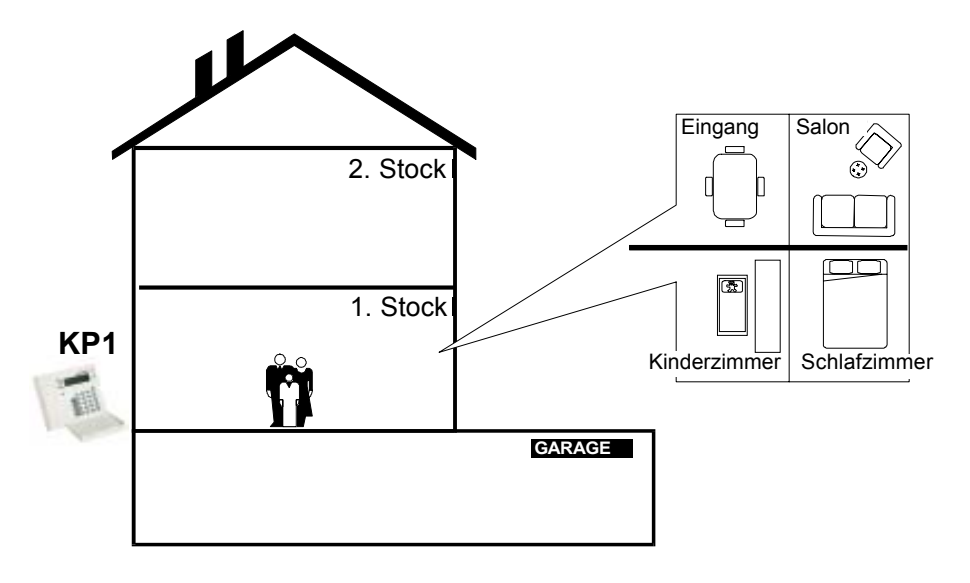

#### **3.3 INSTALLATION FREISCHALTEN**

Der Benutzer kann den Zugang des Installateurs zu seiner Anlage freigeben.

1. Einen gültigen (6-stelligen) Code eingeben.

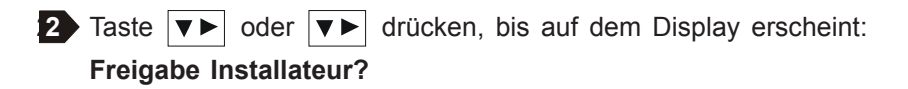

**3** Taste  $|\mathbf{v}\triangleright|$  drücken, um den Zugang freizuschalten und das Programm automatisch zu beenden. Der Summer gibt 2 Pieptöne zur Bestätigung ab.

Damit ist freigegeben, dass der Installateur mit seinem Code das Installationsmenü öffnen kann. Die Freischaltung verfällt bei der ersten Eingabe eines Benutzercodes.

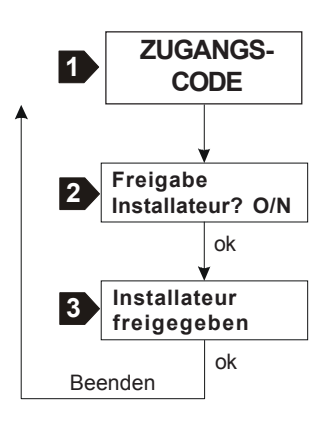

## **3.4 SYSTEMTEST**

Mit dem Testverfahren, das mit einem gültigen Benutzercode zugänglich ist, kann man **bei deaktivierter Anlage** die Umschaltung von elektrischen oder Relais-Ausgängen sowie das Öffnen/Schließen von Zonen überprüfen und den Ladestand der Batterien an der Anlage kontrollieren.

Am Ende der Erstinstallation sollte ein vollständiger Systemtest durchgeführt werden, und zwar möglichst an einem Bedienfeld KP 200D, das dem ganzen System zugewiesen ist. Damit hat man die größten Zugangsmöglichkeiten, denn der Test gilt nur für Ausgänge und Zonen von Sektoren, die dem verwendeten Bedienfeld zugewiesen sind.

In diesem Menü ist auch das Verfahren "Speicher löschen" implementiert, mit dem die LEDs des Alarmspeichers an den Bedienfeldern und Lesegeräten ausgeschaltet werden können.

## *3.4.1 TEST AUSGÄNGE*

Mit diesem Test können alle programmierten Ausgänge außer den als "Anlagenstatus" programmierten geprüft werden.

Wenn der Sektor für den Test gewählt wurde, kann man alle diesem Sektor zugewiesenen Ausgänge kontrollieren.

Wenn ein Ausgang mehreren Sektoren zugewiesen ist, muss ein Sektor nur eingeschaltet sein, um seinen Test zu verhindern. Hat man den Zugang zum Test Ausgänge erhalten, wählt man den Sektor, der geprüft werden soll, und

kann dann mit den Tasten  $\nabla$  und  $\blacktriangleleft$  auf dem Display alle diesem Sektor zugewiesenen Ausgänge durchgehen.

Drückt man | OK | bei einem gewünschten Ausgang, schaltet dieser den Status um und bleibt in disem Zustand, bis

erneut die Taste **DK** beim gleichen Ausgang gedrückt wird. Beim Beenden des Ausgangstests kehren alle Ausgänge, die durch den Test noch im umgeschalteten Status waren, wieder in die Ruhestellung zurück.

Die als TC programmierten Ausgänge oder solche, die mindestens einem Sektor zugewiesen sind, der getestet wird, ändern ihren Status gleichzeitig mit der Umschaltung eines Ausgangs.

## *3.4.2 TEST ZONEN*

Mit dem Test Zonen kann die korrekte Funktionsweise aller Einbrucherfassungsvorrichtungen geprüft werden, die in den Sektoren installiert sind, ohne dabei Alarm auszulösen.

Die Menüanweisungen erleichtern die Arbeitsschritte, die kurz gesagt folgende sind:

- 1. Das Programm Test Zonen öffnen.
- 2. Die Aktivierung der Sektoren bestätigen, deren Zonen getestet werden sollen. Es handelt sich dabei nicht um eine wirkliche Aktivierung, sondern um ein Systemverfahren. Die TC-Ausgänge ODER, die den betreffenden Sektoren zugewiesen sind, schalten für die Dauer des Tests ihren Status um.

**Hinweis**: Wenn eine Zone, die getestet werden soll, einem gemeinsamen Bereich zugehört und z.B. zwei Sektoren zugewiesen ist, müssen diese beiden Sektoren wie vorher beschrieben "aktiviert" werden.

Den Menüanweisungen folgen, bis das System den Test beginnt. Nun kann man das Öffnen der betreffenden Zonen heibeiführen, indem man sich z.B. vor den Sensoren bewegt, geschützte Türen und Fenster öffnet etc. Es werden keine Alarmereignisse ausgelöst, sondern man erhält das Signal von "Offenen Zonen" für die Dauer der Öffnung dieser Zonen, und das Signal "Alarmspeicher" bleibt erhalten.

• Beenden des Zonentests: Die MP200 bleibt im Test Zonen, bis man zum Menü zurückkehrt und die Anzeige "Test Ende", die auf dem Display erscheint, mit | **OK** | bestätigt. **ACHTUNG: Diese Phase ist wichtig für den korrekten** 

**Betrieb der Anlage**. Erst dann verlässt man endgültig den Test, indem man Taste  $\boxed{F}$  drückt.

- Ergebnis des Zonentests. Es gibt drei Möglichkeiten, um das Ergebnis zu prüfen:
- 1. Man drückt  $\boxed{A}$  an der Tastatur und geht die Liste mit den Tasten  $\nabla$  und  $\nabla$  durch: auf diese Weise erscheinen die Zonen nicht chronologisch, sondern zuerst die von der Zentrale getesteten, dann die evt. von Konzentratoren getesteten Zonen.
- 2. Man zeigt sie im Ereignisspeicher an, wo die Aufschrift "Alarm Test" mit der Ereignischronologie nach Datum und Uhrzeit erscheint. Drückt man  $\alpha$ K , erscheint die Bezeichnung.
- 3. Man schließt einen Drucker an die Leitung RS232 an. Auch in diesem Fall erscheinen Datum und Uhrzeit, TEST EINGANG, die serielle Leitung, der Knotenpunkt, die Zone und die Bezeichnung.

Bei allen drei Möglichkeiten erscheint die getestete Zone nur ein Mal: wenn sie das erste Mal getestet wird.

## *3.4.3 BATTERIETEST*

Der Batterietest prüft die Batterien der Zentrale und der eventuellen remoten Speisegeräte der Konzentratoren.

Niedriger Batteriestand wird durch das Blinken der LED 1 an der Zentrale, das Blinken der LED Netz vorhanden an den Bedienfeldern und durch unmittelbare Meldungen am Display angezeigt.

Drückt man  $\mathsf{D}\mathsf{K}$  startet der Test, der einige Minuten dauern kann. Das Beenden des Batterietests erfolgt automatisch.

**Hinweis:** Alle 5 Stunden führt die MP200 auch automatisch einen Batterietest durch.

## *3.4.4 SPEICHER LÖSCHEN*

Beim Löschen der Speicher werden evt. vorhandene Alarme im Speicher entfernt, die LEDs OM A Jund OKS an den Bedienfeldern sowie die roten LEDs an den eventuellen Lesegeräten abgeschaltet.

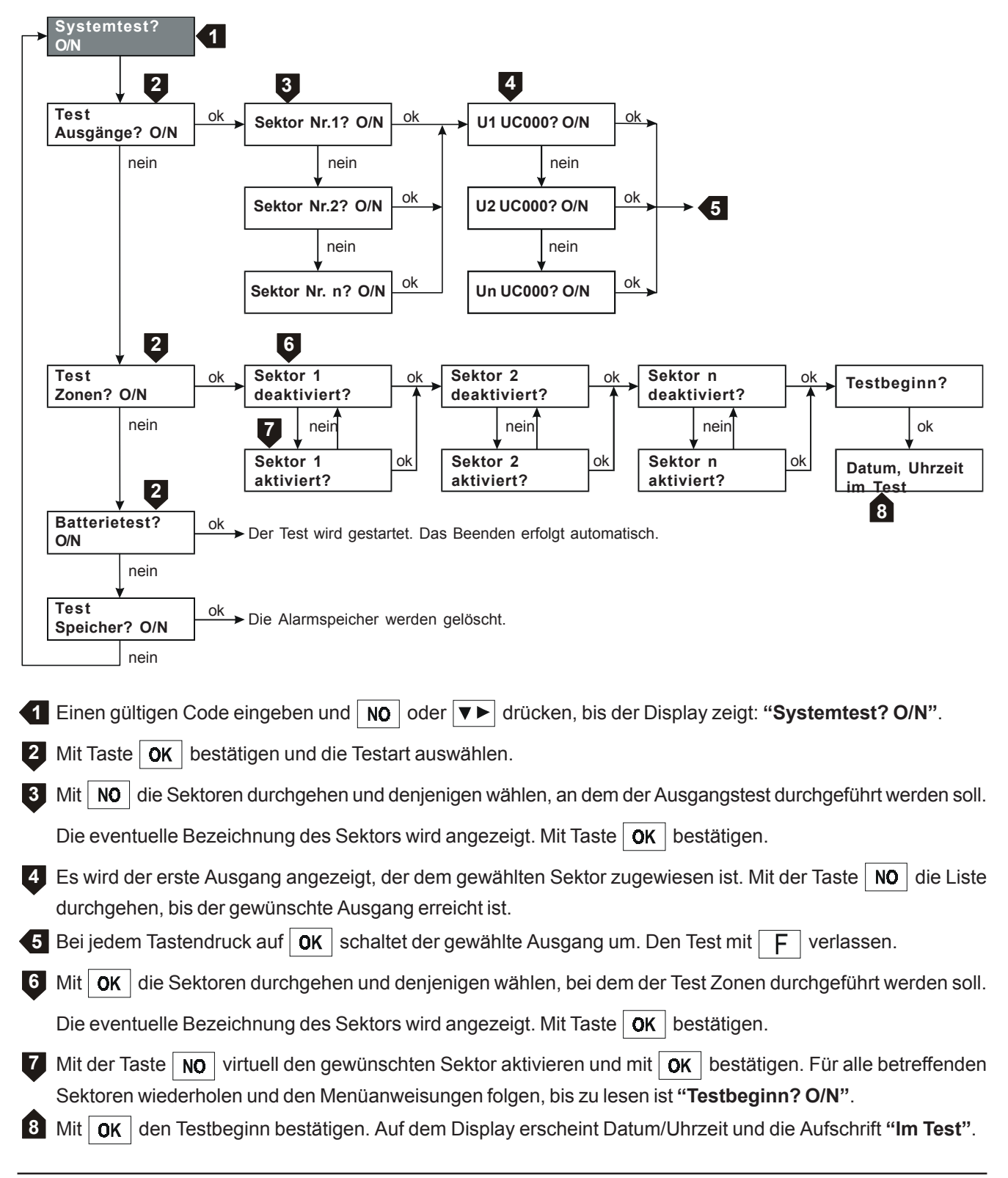

## **3.5 MENÜ EREIGNISSPEICHER**

Die MP200 ist in der Lage, automatisch in chronologischer Folge nach Datum und Uhrzeit jede Art von bedeutsamen Ereignissen zu speichern. Die Speicherkapazität beträgt 300 Ereignisse für die MP200-64 und 1000 Ereignisse für die MP200-256. Wenn diese Grenzen erreicht sind, werden automatisch die ältesten Ereignisse gelöscht, um Platz für neue zu schaffen.

Der Ereignisspeicher ist über das Menü mit einem gültigen Benutzercode an einem Bedienfeld KP200D zugänglich.

Dann hat man die Möglichkeit, die vollständige Liste oder nur den Teil eines gewünschten Zeitraums von/bis zu einem bestimmten Tag/Monat nach Wahl zu lesen bzw. auszudrucken.

Das Auslesen erfolgt am LCD-Display des Bedienfeldes KP200D.

Um die Druckoption zu nutzen, muss ein lokaler Drucker über die serielle Schnittstelle RS232 an die Karte der MP200 angeschlossen sein (siehe Installationshandbuch Kapitel 7.2 "Anschluss eines lokalen Druckers").

Einen gültigen Code eingeben und die Menüzeilen mit Taste  $\overline{NQ}$  oder  $\overline{V}$  duchgehen, bis die Zeile "Ereignisspeicher

Menü" erreicht ist. Mit  $\overline{OK}$  bestätigen und den Menüanweisungen folgen.

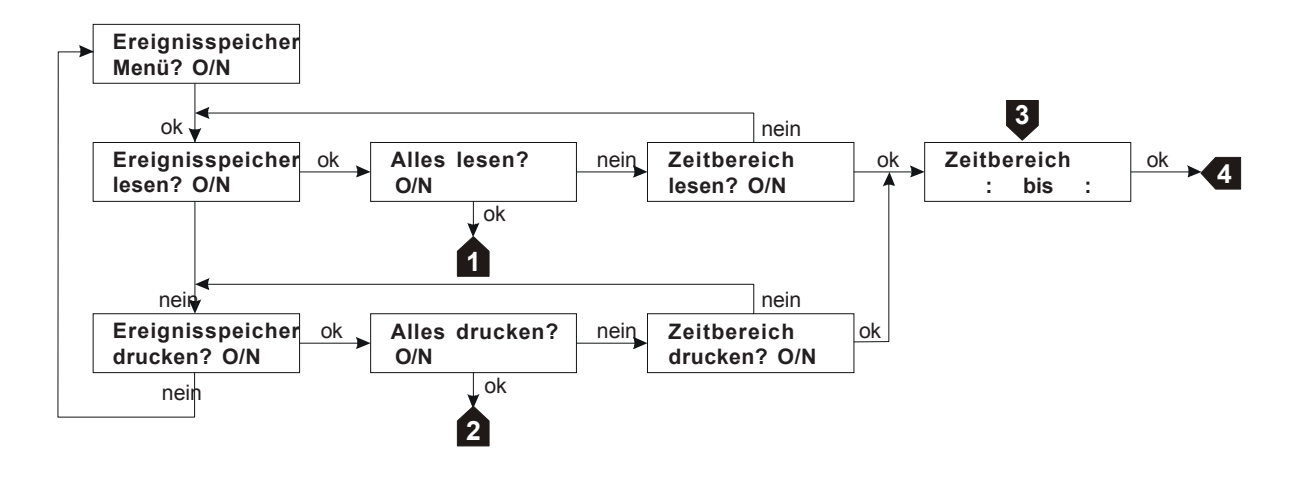

1 Hier erscheint auf dem Display das jüngste Ereignis im Ereignisspeicher. Die Liste mit den Tasten |▼► und

 $\triangleleft$  durchgehen.

**2 3** Der Drucker druckt die vollständige Liste der Ereignisse aus.

Die Daten des gewünschten Zeitbereichs im Modus von - bis Tag/Monat (tt:mm) eingeben. Beispiel: Für den Zeitraum vom 20. Mai bis zum 23. Mai gibt man die Ziffern 21 05 23 05 ein.

Nun sind die Angaben aus diesem gewählten Zeitraum verfügbar. **4**

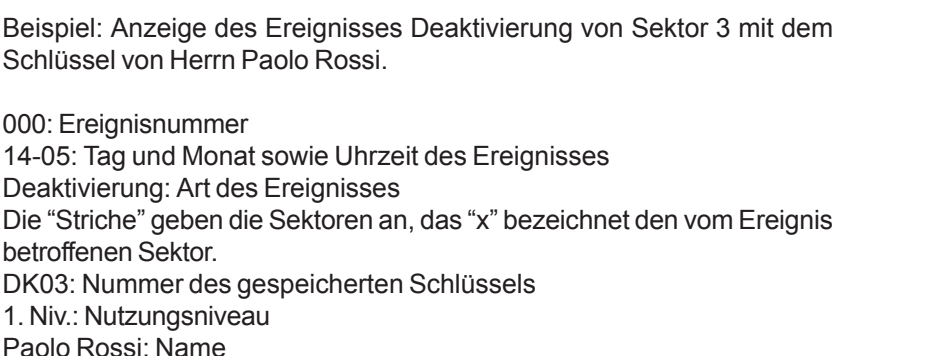

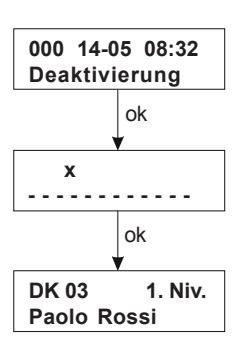

Mit  $\mathsf{F}$  kehrt man zur ersten Seite zurück, mit **NO** oder den Pfeiltasten

und | ▲ blättert man in der History-Datei der Ereignisse zurück.

#### WELKRONI

## **3.6 PROGRAMM SUMMER**

An jedem Bedienfeld der Anlage kann der Summer für die Anzeige der Eintritts-/Ausgangsverzögerungszeit und für den Gong (Nebenfunktion, siehe Kap. 2.2.2 Funktions- und Programmierhandbuch) aktiviert/deaktiviert werden.

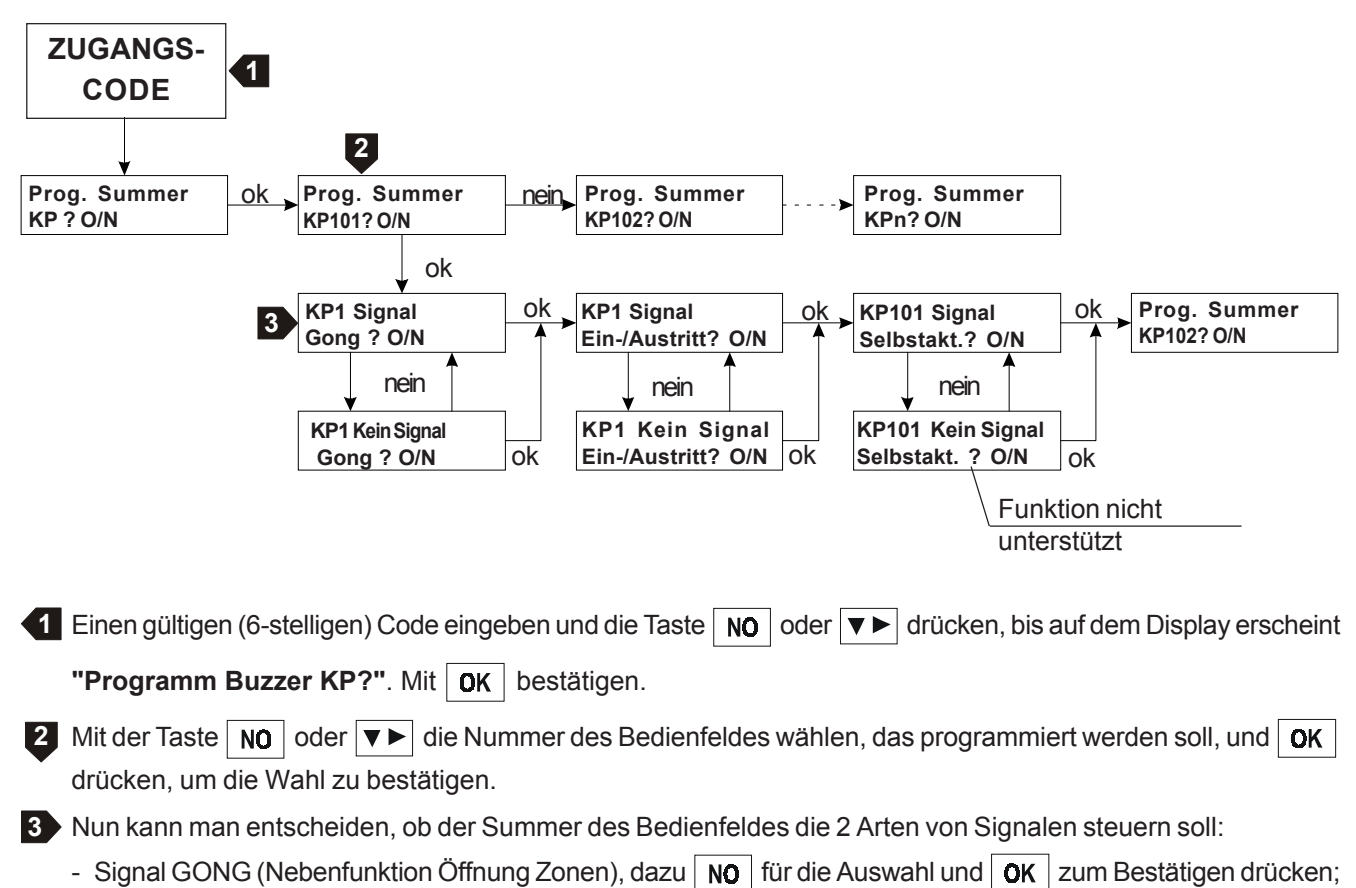

- 
- Anzeige Eintritts-/Ausgangsverzögerungszeit, mit  $\overline{NO}$  auswählen und mit  $\overline{OK}$  bestätigen.

Die Vorgänge unter Punkt 3 auch für die anderen Bedienfelder durchführen. Zum Beenden  $\boxed{\mathsf{F}}$  drücken.

#### **3.7 BENUTZERFREIGABE**

WIELKROND

Der Hauptnutzer (Master) hat die Möglichkeit, jeden Code oder Schlüssel zu sperren, so dass er vorübergehend nicht benutzt werden kann, bis er wieder freigegeben wird.

**Benutzerfreigabe ? O/N** ok **002 Rossi Luigi aktiviert? O/N** ok **ZUGANGS-CODE** nein **003 Mario Bianchi aktiviert? O/N 2 1** Einen gültigen (6-stelligen) Code eingeben und die Taste **1**oder  $|\mathbf{v}\rangle$  drücken, bis auf dem Display erscheint **"Benutzerfreigabe?".** Mit | OK | bestätigen. Auf dem Display erscheint der erste verfügbare Code/Schlüssel. **2**  $\log |\text{drücken}, \text{um zu während}|\$  oder er aktiviert oder deaktiviert werden soll, und mit  $\log |\text{best}$ ätigen.

Den Vorgang wiederholen, um die anderen Codes bzw. Schlüssel zu aktivieren oder zu deaktivieren.

ok

**002 Rossi Luigi deaktiviert? O/N**

## **3.8 PROGRAMMIERUNG CODES UND SCHLÜSSEL**

Der Hauptnutzer (Master) hat die Möglichkeit, einen neuen Code zu programmieren oder einen neuen Schlüssel zu übernehmen und diesen das Nutzungsniveau, einen Namen und die eventuellen Sektoren zuzuweisen. Weiter kann er bestehende Codes oder Schlüssel einzeln oder gesamt löschen.

**Hinweis**: Die Zuweisung von Niveau, Sektorenzuordnung und Bezeichnung eines Codes oder Schlüssels kann nur während der Programmierung eines neuen Codes/Schlüssels erfolgen. Beendet man diese Programmierung, gibt es keine Möglichkeit mehr, die genannten Parameter direkt zu ändern. Man muss dazu den Code/ Schlüssel erst wieder löschen und das vollständige Übernahmeverfahren noch einmal ausführen.

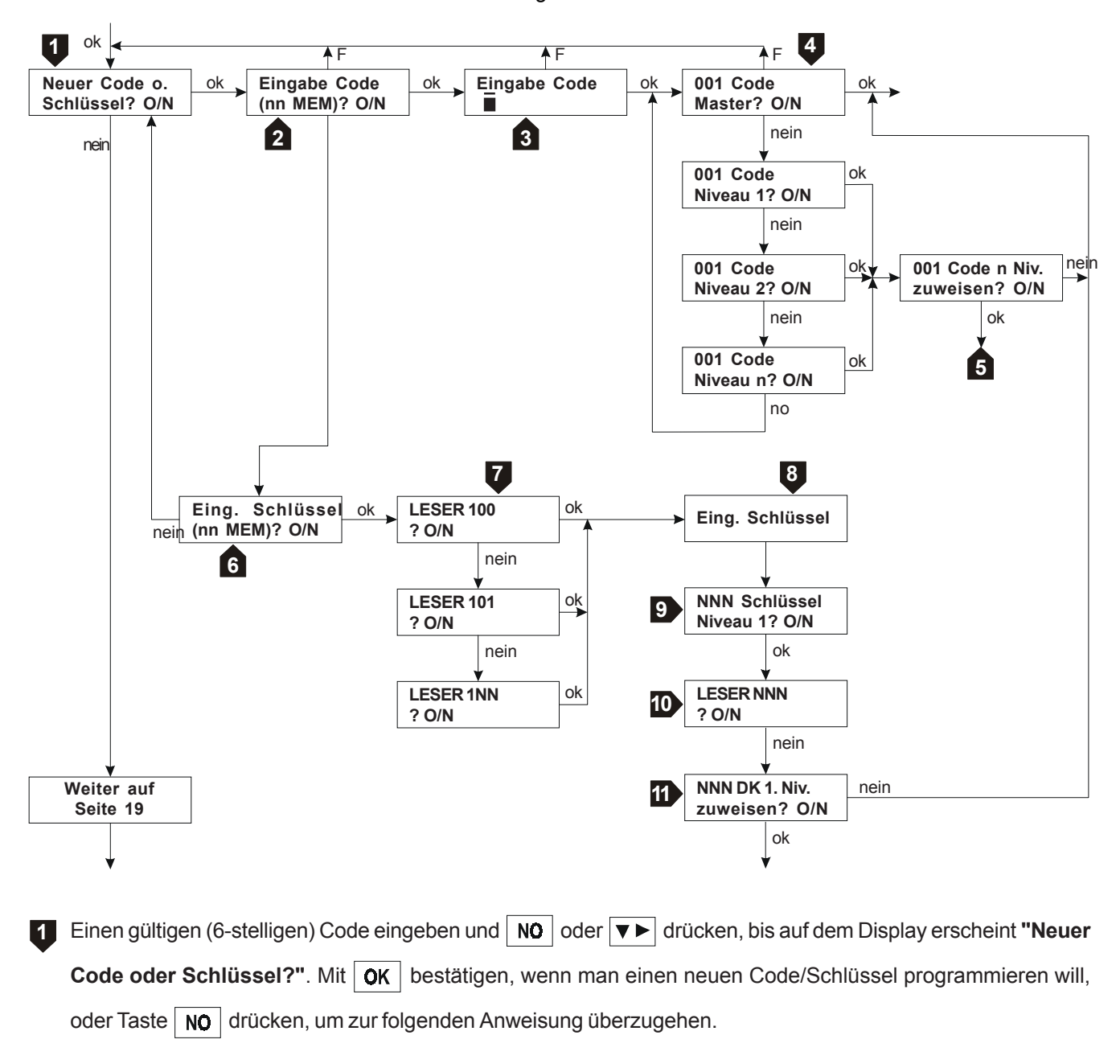

Auf dem Display erscheint "Eingabe Code" mit der Anzahl der bereits gespeicherten Codes in Klammern. Die Nummerierung gilt für Schlüssel und Codes gemeinsam und beginnt mit Nr. 003, denn Nr. 000 ist in Default der Benutzercode, Nr. 001 der Installationscode und Nr. 002 der Code für die Fernüberwachung. **2**

Über die Tastatur den neuen Zahlencode (6-stellig) eingeben und mit Taste  $\mathbf{p}$ K bestätigen.

Wenn der Code angenommen wurde, erscheint auf dem Display die nächste Anweisung, andernfalls ertönt ein Warnton vom Summer des Bedienfelds (z.B. wenn der neue Code bereits im Speicher vorhanden ist) und das Verfahren muss korrekt wiederholt werden.

**3**

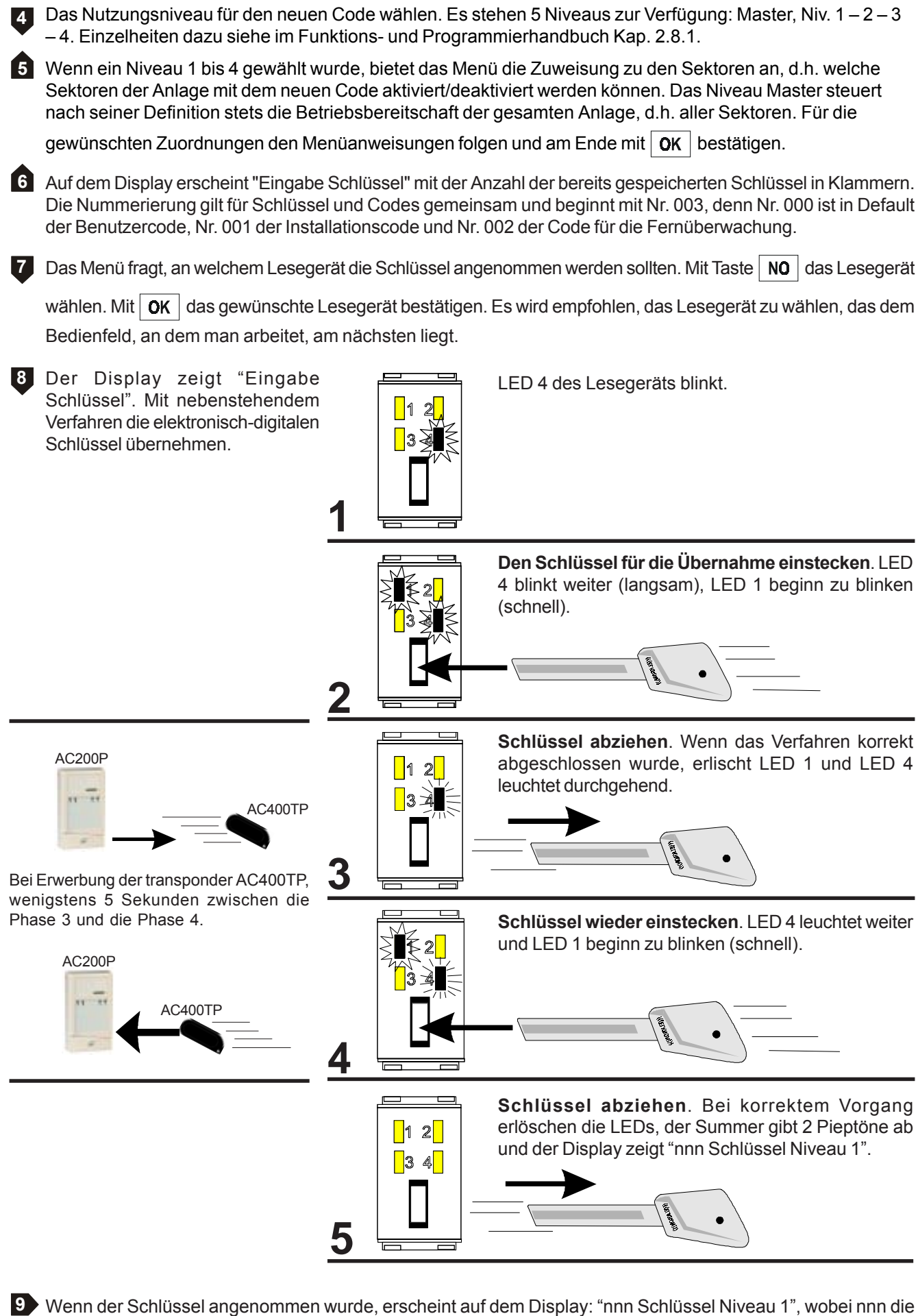

laufende Nummer des angenommenen Schlüssels ist (Nummerierung mit Codes gemeinsam).  $\alpha$ K drücken, um das Niveau zu bestätigen.

10. Das Menü bietet noch einmal an, ein Lesegerät zu wählen. **10**

Man überspringt dies mit der Taste |  $\overline{NO}$  | und geht zur folgenden Anweisung über.

11. Das Menü bietet die Zuweisung zu den Sektoren an, d.h. welche Sektoren der Anlage mit dem neuen Schlüssel **11** aktiviert/deaktiviert werden können.

Den Menüanweisungen folgen, um die gewünschten Zuordnungen vorzunehmen. Am Ende Taste  $\mathbf{p}$ K  $\mathbf{p}$  drücken, um zu bestätigen.

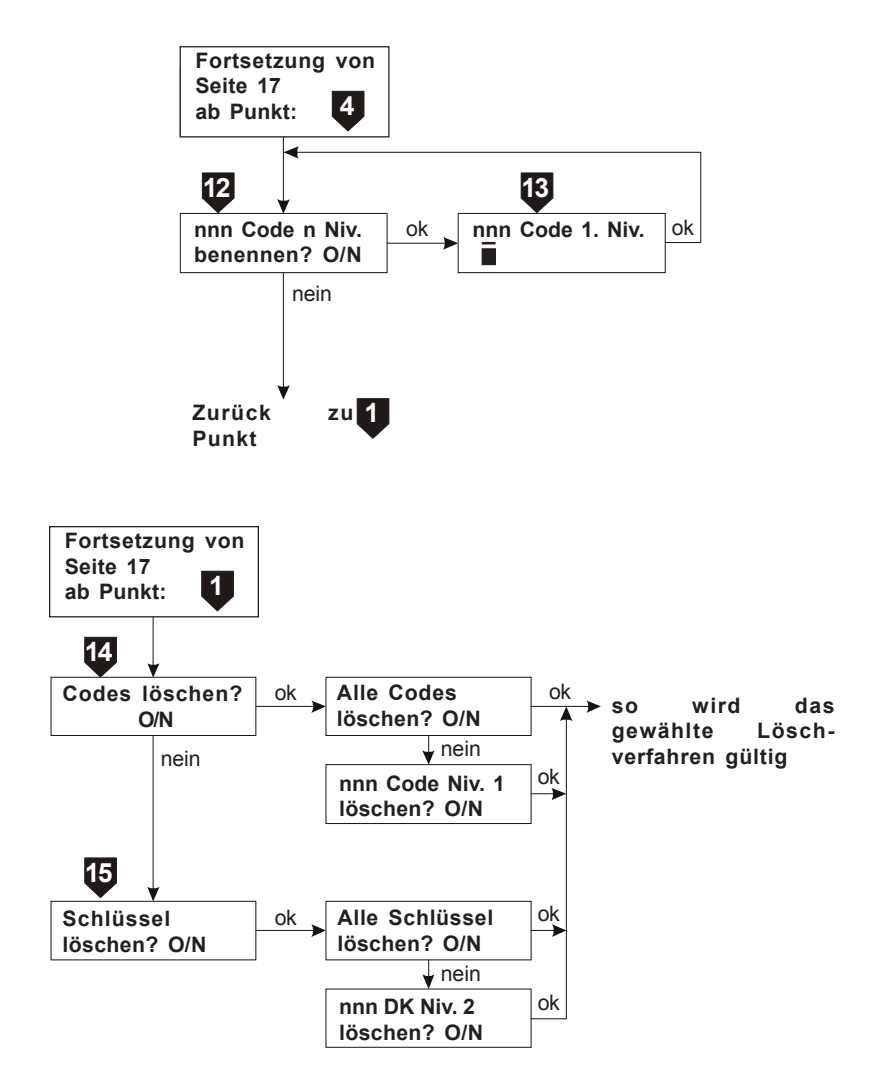

Das Menü schlägt vor, den neuen Code (Code nnn) oder Schlüssel (DK nnn) zu benennen. Für die Bezeichnung **12** Taste **OK** drücken, oder mit Taste NO den Defaultnamen behalten und zur Anfangsanweisung zurückkehren.

Den neuen Code/Schlüssel über die alphanumerische Tastatur benennen (z.B. "HAUSMEISTER"); siehe Kap. **13** 1.0. Maximal 16 Buchstaben eingeben. Am Ende mit  $\alpha$ K | bestätigen.

Nun wählt man, ob bestehene Codes ganz oder teilweise gelöscht werden sollen. Wenn man die teilweise **14** Löschung wählt, mit Taste | NO | die Liste der gespeicherten Codes durchgehen, bis der gewünschte erreicht ist, und den Vorgang mit  $\alpha$ K bestätigen.

Nun entscheidet man, ob man bestehende Schlüssel ganz oder teilweise löschen will. Wählt man die teilweise Löschung, mit Taste | NO | die Liste der gespeicherten Schlüssel durchgehen, bis der gewünschte erreicht ist, und den Vorgang mit  $\alpha$ K bestätigen. **15**

## **3.9 PROGRAMMIERUNG TELEFONNUMMERN**

**Hinweis**: Dieses Programm ist nur nutzbar, wenn die MP200 mit der Karte STM200 Modem Communicator + Karte SV 108 Sprachsynthese ausgerüstet ist, um Ereignisse im Sprachmodus über die Telefonleitung zu versenden.

Der Hauptnutzer (Master) kann auf die im Sprachmodus gespeicherten Telefonnummern zugreifen, um sie zu ändern, zu löschen oder neue Nummern hinzuzufügen.

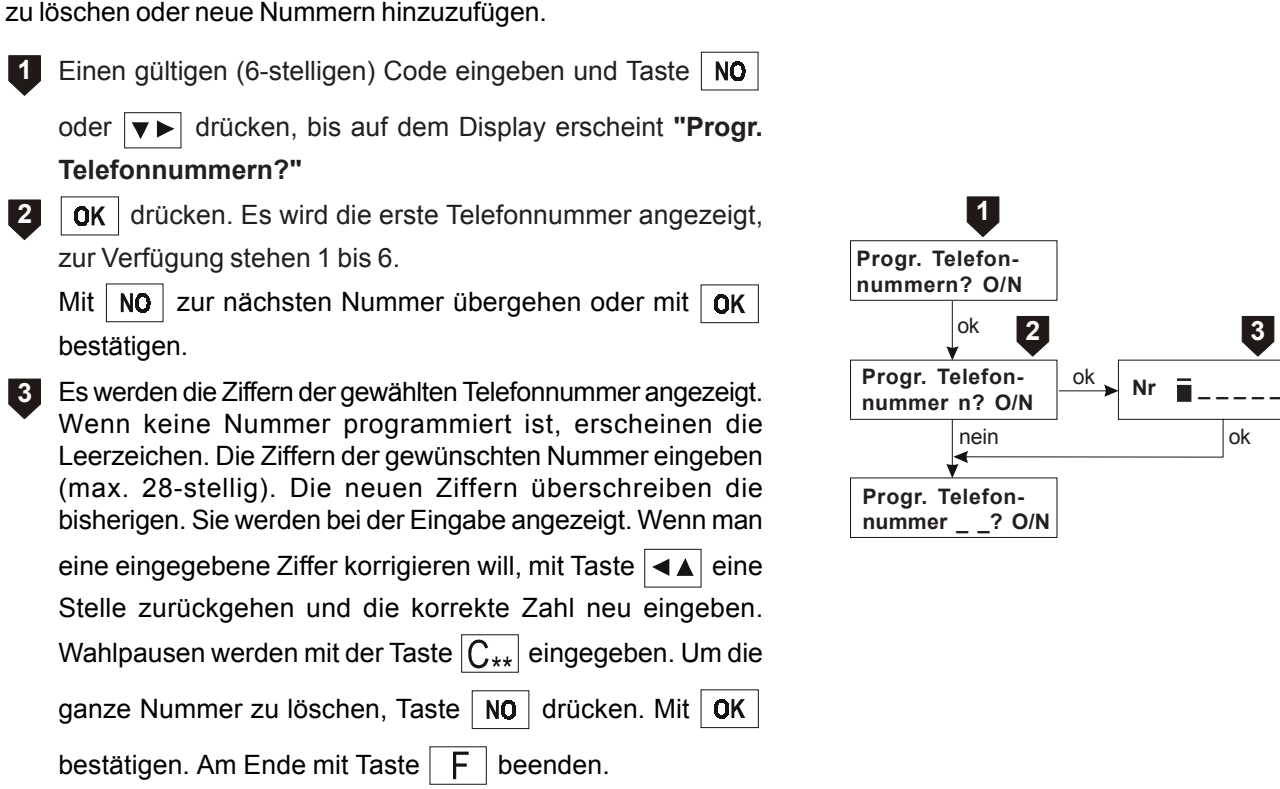

**Nr \_ \_ \_ \_ \_ \_**

## **3.10 ABHÖREN VON SPRACHMELDUNGEN**

**Hinweis**: Dieses Programm ist nur nutzbar, wenn die MP200 mit der Karte STM200 Modem Communicator ausgestattet ist, um Ereignisse im Sprachmodus über die Telefonleitung zu versenden, sowie mit der Karte SV 108 Sprachsynthese mit angeschlossenem Lautsprecher.

Die Benutzer Master oder Niv. 1 und 2 können die Sprachmeldungen im Speicher der Sprachsynthese abhören.

Einen gültigen (6-stelligen) Code eingeben und Taste  $\overline{NO}$  oder  $\overline{VD}$  drücken, bis auf dem Display erscheint **"Abhören von Nachrichten?"**. **1**

**2** OK drücken. Auf dem Display erscheint "Abhören | Abhören von | ok | Abhören über

von Nachricht A". No drücken, um die anderen

Nachrichten abzuhören, und  $\alpha$ K, um die Wahl zu bestätigen und die Nachricht abzuhören.

Am Ende mit Taste  $\boxed{F}$  beenden.

**Hinweis**: Um Nachrichten abzuhören, muss der Lautsprecher an die Karte der Sprachsynthese angeschlossen sein.

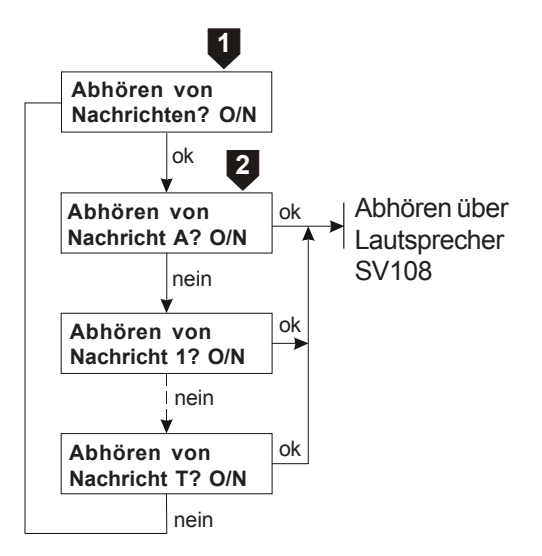

LISTE 10 SPRACHMELDUNGEN:

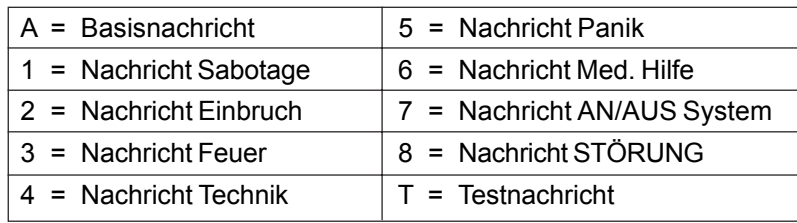

#### **3.11 TESTANRUF**

**Hinweis**: Dieses Programm ist nur nutzbar, wenn die MP200 mit der Karte STM200 Modem Communicator ausgestattet ist, um Ereignisse über die Telefonleitung zu versenden.

Die Benutzer Master oder Niv. 1 und 2 haben die Möglichkeit, einen Testanruf an jede der 6 programmierten Telefonnummern zu verwenden, unabhängig vom Modus Vokal – Numerisch – Modem, um eine Bestätigung der korrekten Funktion des Modem Communicator und der Telefonleitung zu erhalten.

Einen gültigen (6-stelligen) Code eingeben und Taste **1**  $NO$  oder  $\rightarrow$  drücken, bis auf dem Display erscheint **"Testanruf?"**.

 $|OK|$ drücken. Auf dem Display erscheint

**"Telefonnummer 1". Mit NO** eine andere Nummer

wählen und mit  $\alpha$  bestätigen und den Anruf senden.

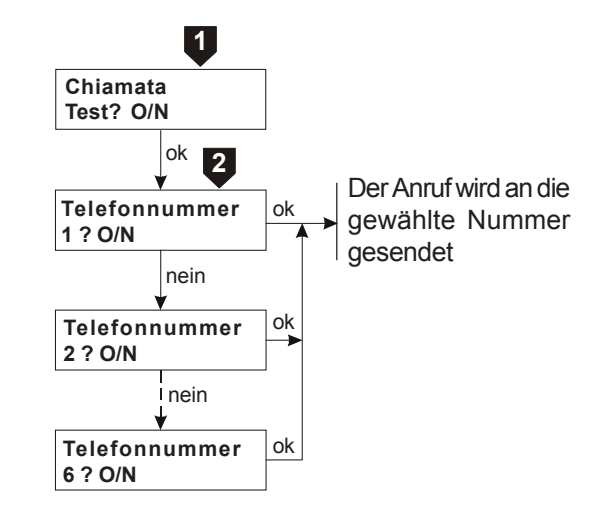

**2**

## **3.12 FUNKTIONEN UHRZEITPROGRAMM**

Der Hauptnutzer (Master) hat die Möglichkeit, auf sein Menü Uhrzeitprogramm zuzugreifen. Dieses Thema wird im Funktions- und Programmierhandbuch in den Kapiteln 8.0 und 9.0 behandelt, auf das für eine ausführlichere Erklärung verwiesen wird.

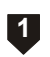

Einen gültigen (6-stelligen) Code eingeben und Taste **NO** oder  $\blacktriangledown$  drücken, bis auf dem Display erscheint **"Funktionen Uhrzeitprogramm?"**.

Taste  $\sqrt{NO}$  drücken, um zur ersten Menüanweisung überzugehen.

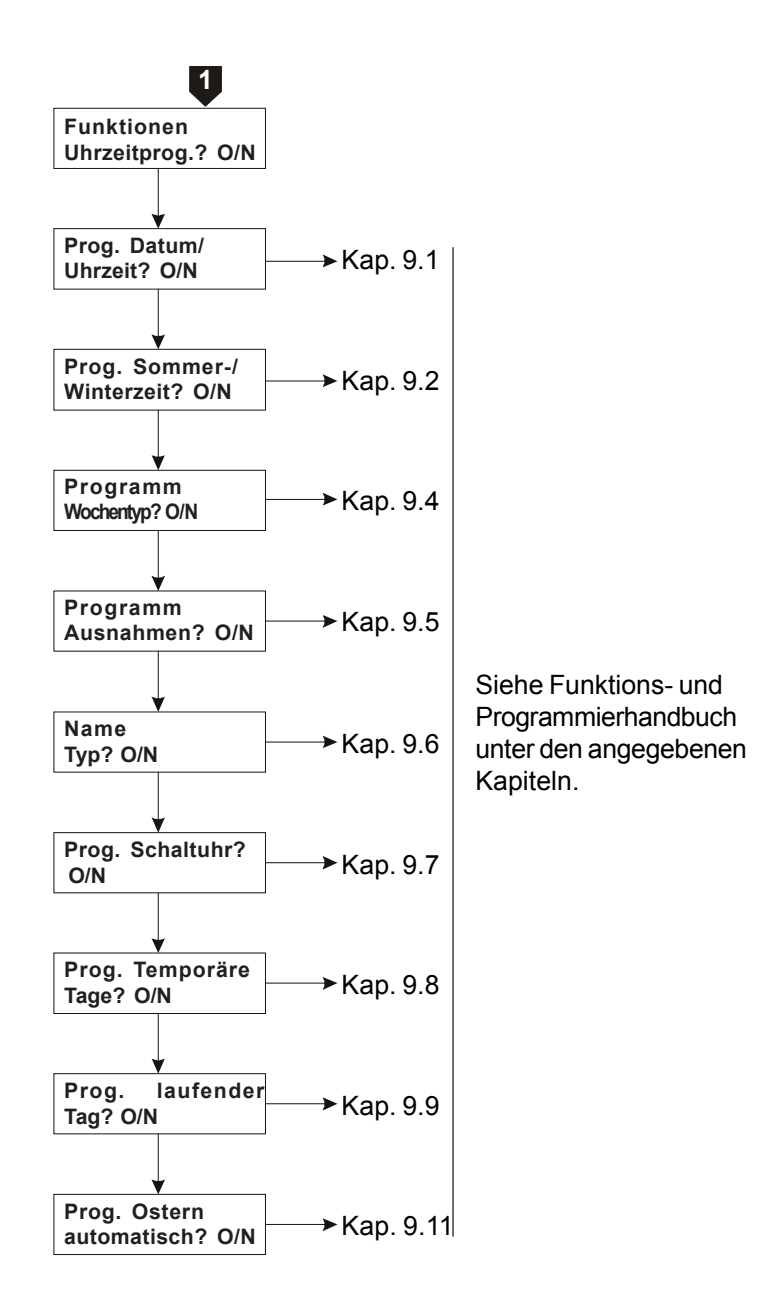

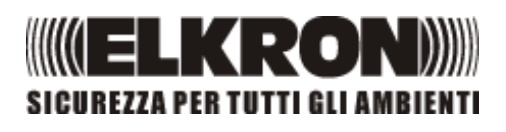

 $C \in$ 

*ELKRON S.p.A. Via Carducci, 3 - 10092 BEINASCO (TO) - ITALY TEL. +39.011.3986711 - FAX +39.011.3499434 www.elkron.it e-mail info@elkron.it*

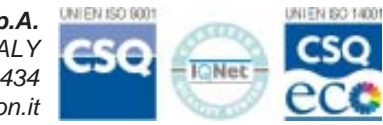